## คู่มือวิธีเข้าใช้งาน E-Service

1. เข้าหน้าเว็บไซต์**https://nanongphaisubdistrictmunicipality.go.th**

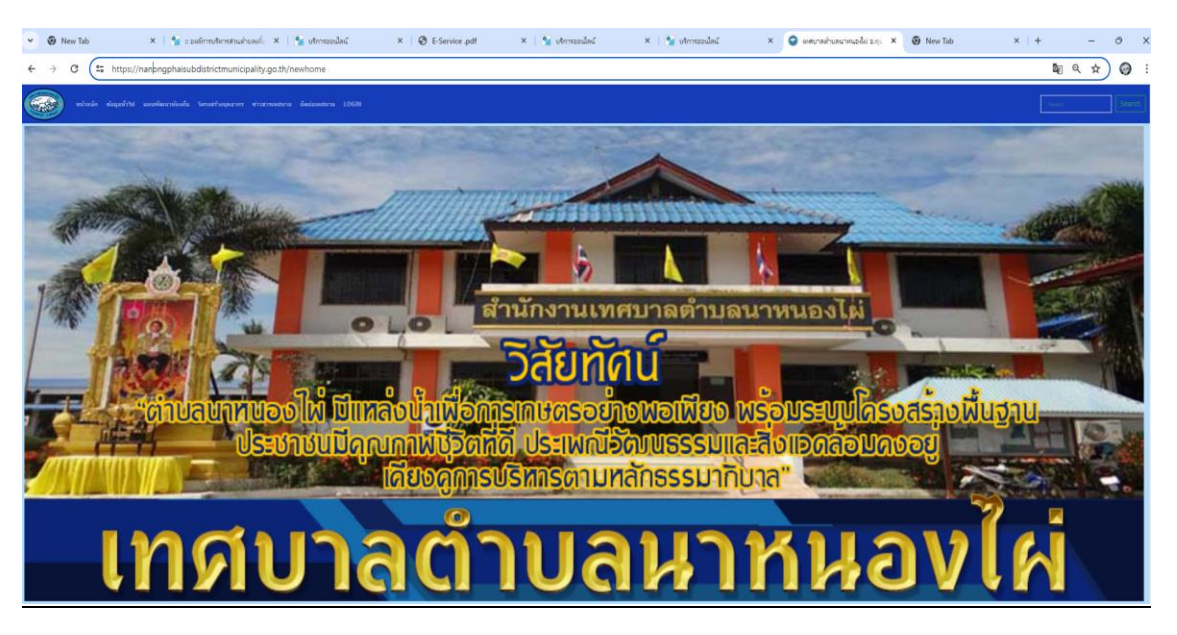

2. ค้นหาเมนู บริการออนไลน์ E-Service แล้วคลิก

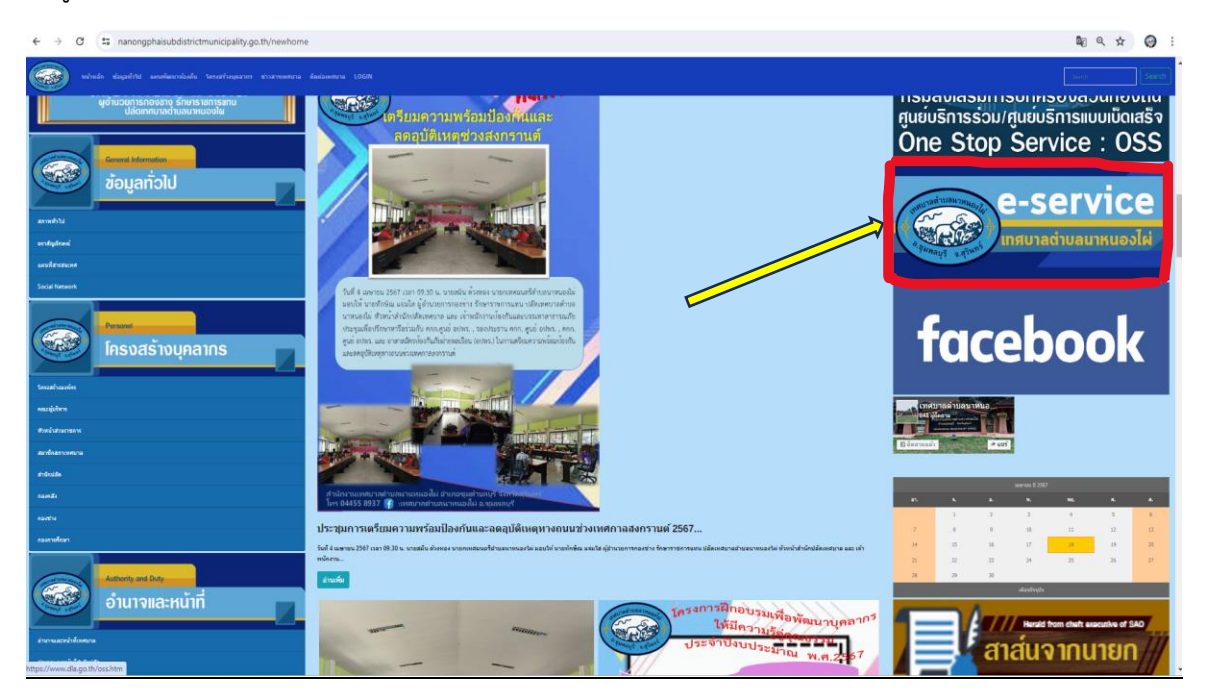

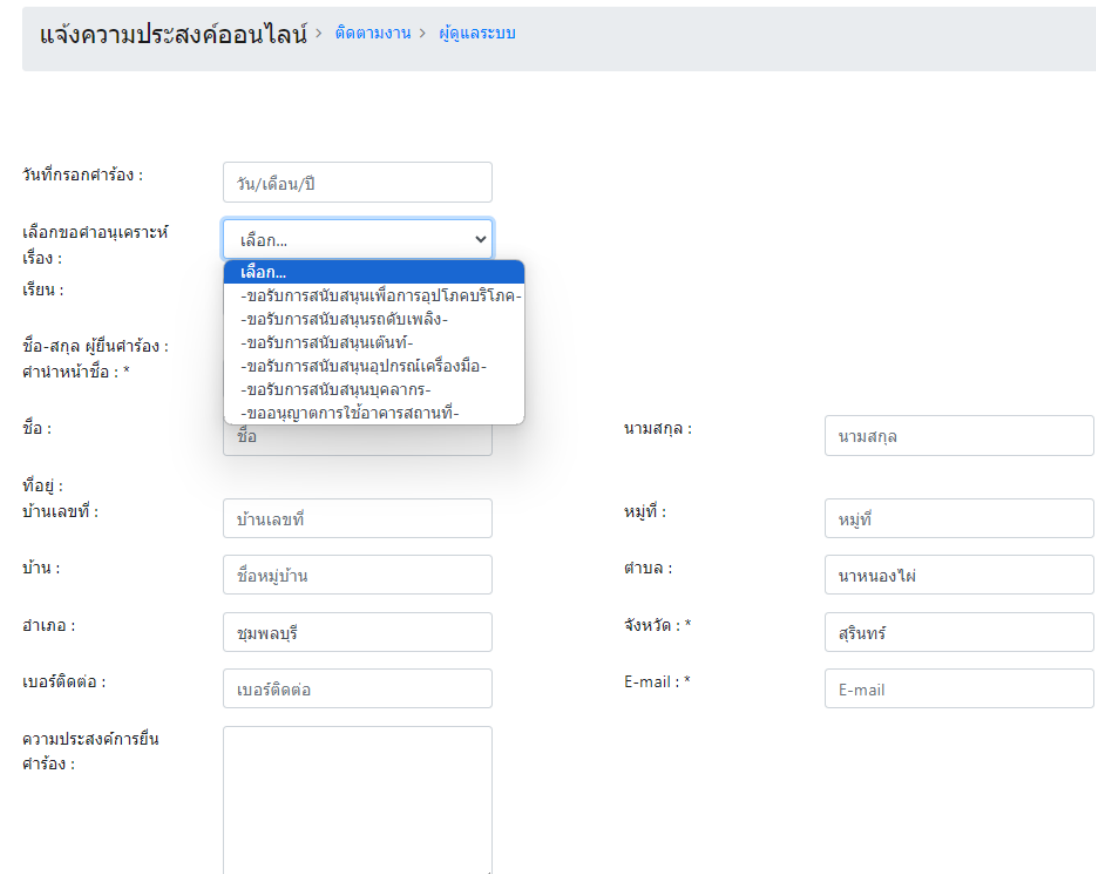

3. ทำการกรอกข้อมูล โดยเลือกรายการที่จะขอรับการสนับสนุน และกรอกข้อมูลให้ครบถ้วน

4. กรณีคำร้องเป็นการยืมวัสดุ/อุปกรณ์/อาคารสถานที่/บุคลากร ให้เลือก วันที่รับ วันที่ใช้ และวันที่ส่ง ให้ครบถ้วน

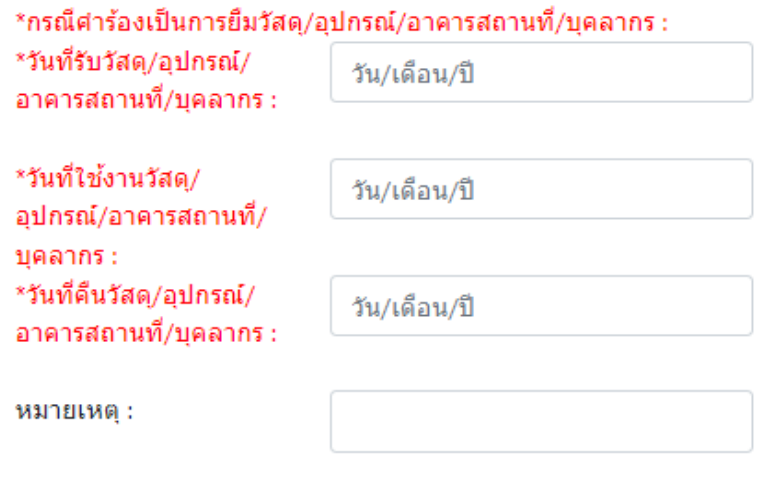

5. เมื่อกรอกครบถ้วนถูกต้องแล้ว ให้คลิกที่ปุ่ม "ส่ง" เมื่อส่งแล้วระบบจะกลับมาที่แบบฟอร์มคำร้อง

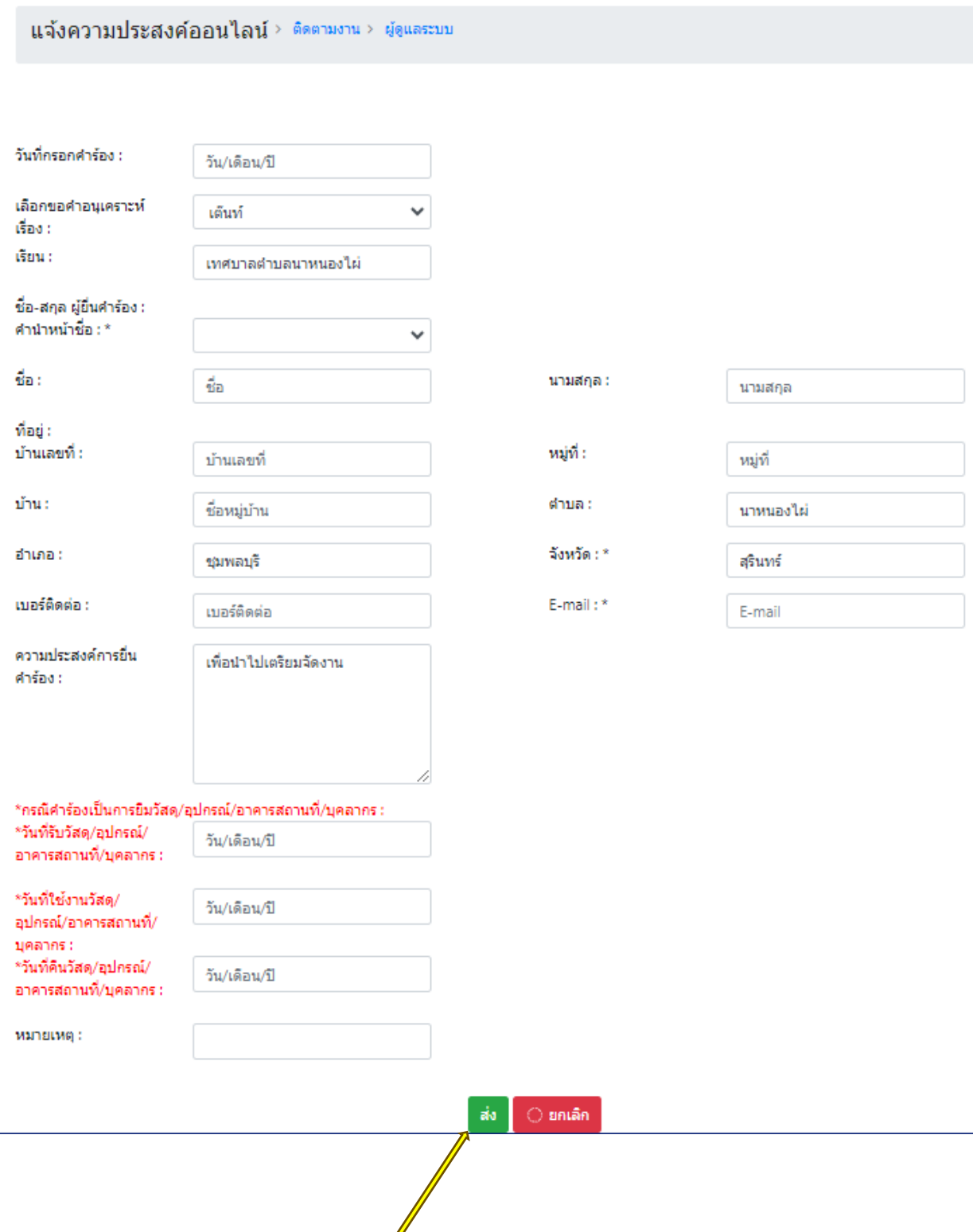